# Demande de licence FFSTB 2021

#### **Document obligatoire à se procurer avant de démarrer la saisie :**

Il vous faut avant de commencer la saisie vous munir :

- des pièces d'identités des personnes pour qui vous voulez prendre la licence auformat jpeg, png ou gif (taille maximum 2 Mo),
- de l'adresse mail et postale de ces membres
- d'une photo si la licence demandée est une licence championnat, sportive, championnat/open NBTA, Majorette ou minitwirl
- du certificat médical pour les pratiquants.

#### **Connection :**

Connecter vous avec l'identifiant reçu et le mot de passe créé préalablement sur l'adresse suivante : dirigeants.ffstb.fr/auth/login

#### **Saisie d'une affiliation**

Dans le menu à gauche cliquer sur Licences puis sur « **Saisie d'une licence** »

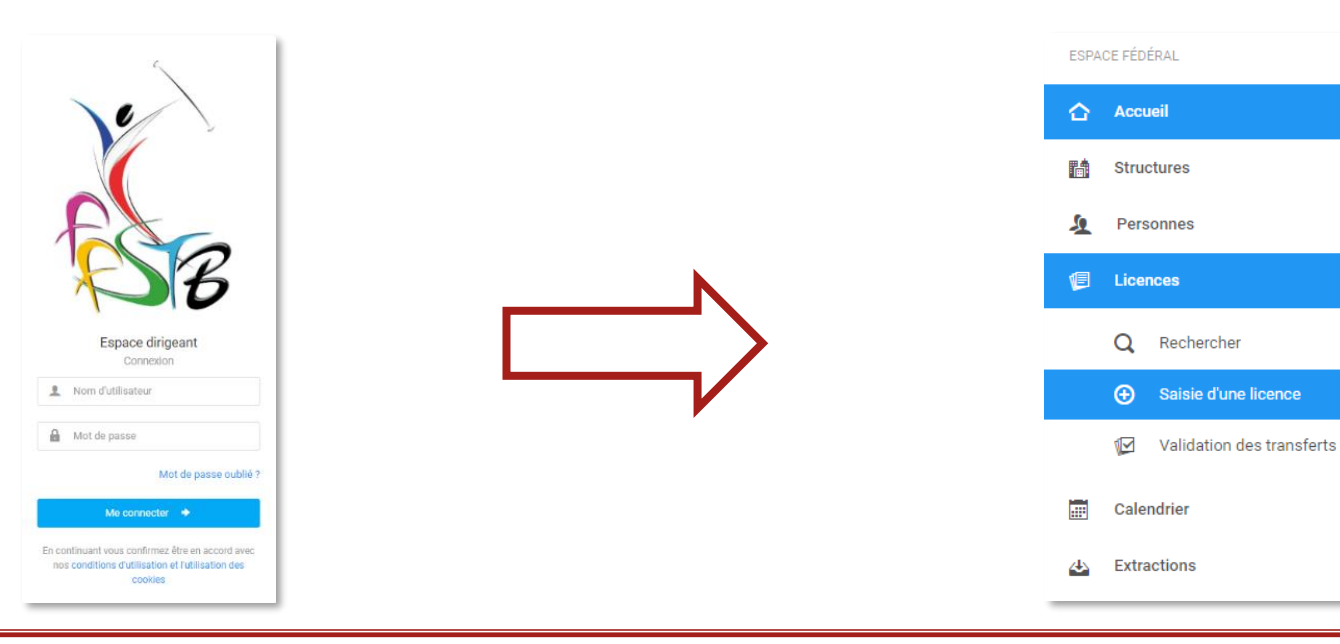

1/11

Vous allez alors devoir passer par 4 étapes :

# **Structure et personne**

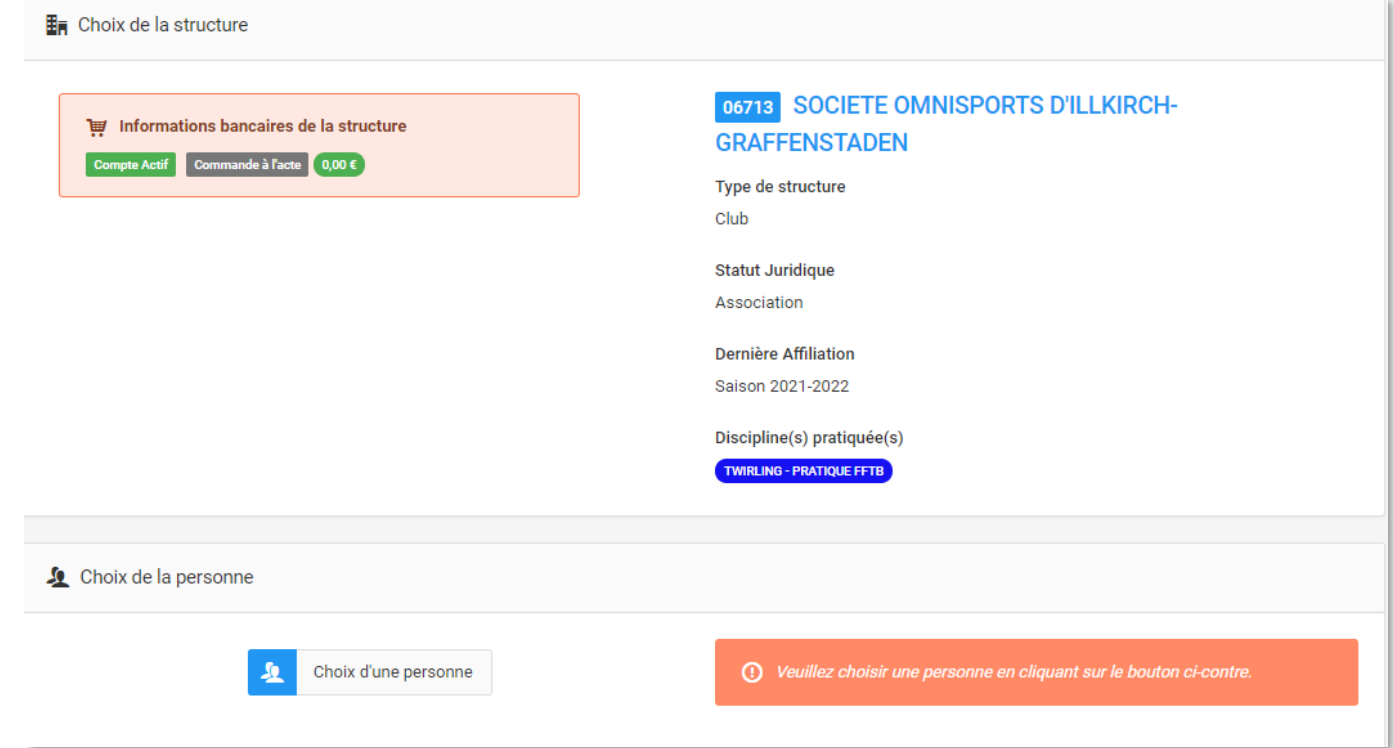

Vérifier que c'est bien votre structure clubs qui apparaît (certains peuvent en effet avoir des droits Club et CDCID ou Ligue).

Cliquer sur « **Choix de la personne**»

## **Structure et personne**

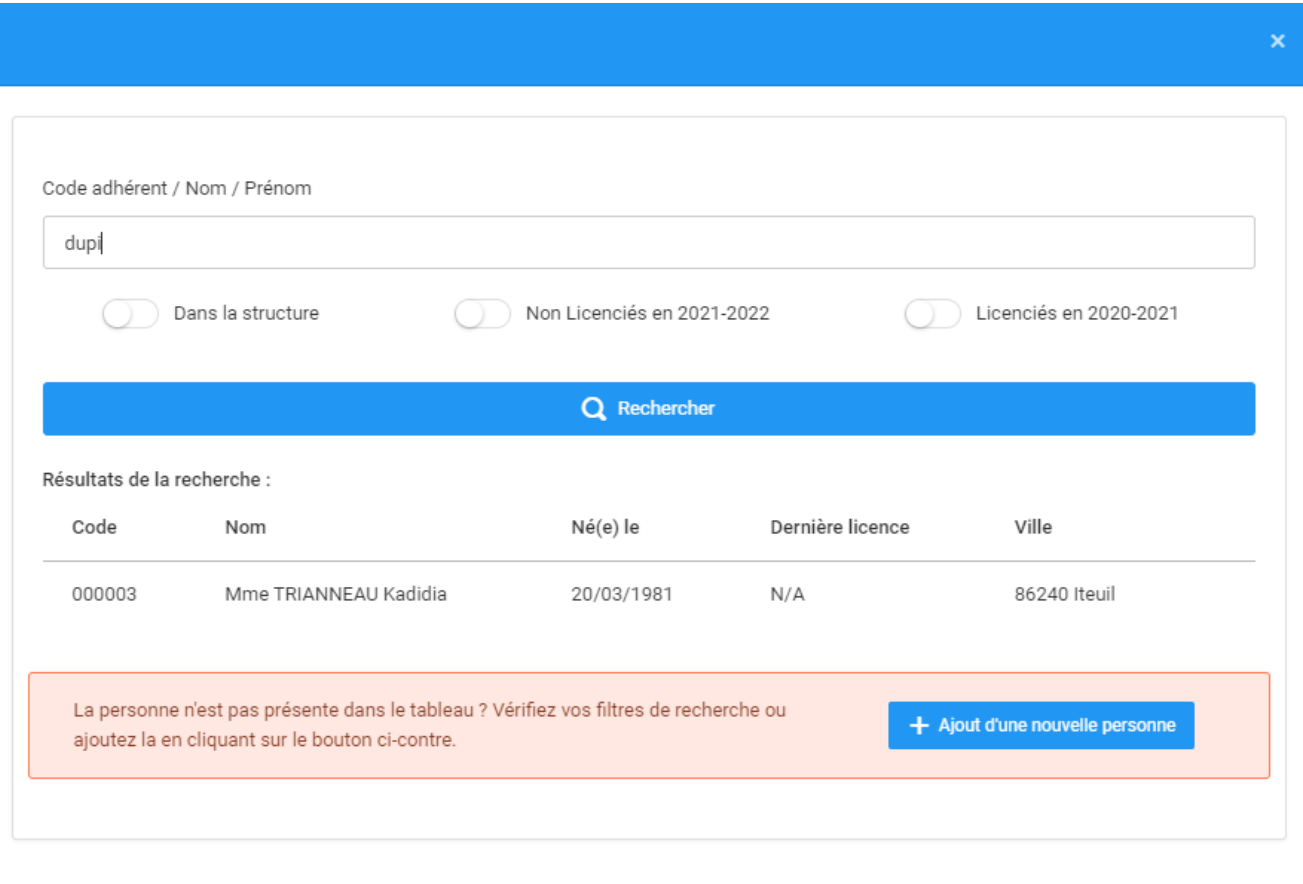

Indiquer les 3 premières lettre du nom de famille du membre et cliquer sur **Rechercher.**

Si elle apparait, Cliquez sur le membre. Si elle n'apparait pas, cliquez sur **Ajout d'une nouvelle personne.**

#### **Informations de la personne**

Saisissez alors pour le membre en prenant sa pièce d'identité :

- Civilité
- Nom
- Prénom
- Date de naissance
- Nationalité
- Adresse mail
- Code postal
- Commune
- Pays
- Photo d'identité (obligatoire pour les pratiquants)

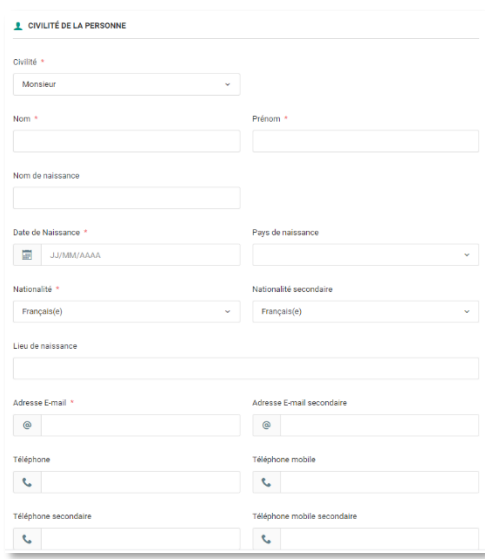

CONDITIONS LÉGALES ET COMMERCIALES (cocher vaut acceptation)

- Droit à l'image : Je soussigné, M MEUNIER Yannick, responsable de la structure SOCIETE OMNISPORTS D'ILLKIRCH-GRAFFENSTADEN, reconnaît que l'adhérent pour lequel j'effectue la saisie m'autorise à insérer sa photo d'identité qu'il autorise la ffstb à exploiter toutes les photos et vidéos prises dans le cadre des activités fédérales pour des actions publicitaires ou promotionnelles. Cette autorisation est consentie pour le territoire francais e de la captation de mon image. Je reconnais avoir informé l'adhérent qu'il disposait d'un droit d'accès, de modification, de rectification et de suppression des données qui le concerne (art. 34 de la loi " Informatique et L personnel, soit en contactant directement la Fédération Française Sportive de Twirling Bâton. J'atteste également que l'adhérent a pris connaissance de la réglementation fédérale et s'engage à la respecter. Cocher la case
- √ Conditions d'utilisation des données \* : Je soussigné, M MEUNIER Yannick, représentant la structure SOCIETE OMNISPORTS D'ILLKIRCH-GRAFFENSTADEN, déclare que la personne physique pour le compte de laquelle j'effectue la (son représentant légal le cas échéant) a pris connaissance de la réglementation fédérale et s'engage à la respecter.

Offres commerciales : Je soussigné, M MEUNIER Yannick, atteste que l'adhérent autorise la ffstb à lui adresser des offres commerciales. Cocher la case pour confirmer ce choix.

Lettre d'informations : Je souhaite m'abonner à la newsletter fédérale

Cocher ensuite les CONDITIONS LÉGALES ET COMMERCIALES (cocher vaut acceptation)

Cliquez sur **Continuer**

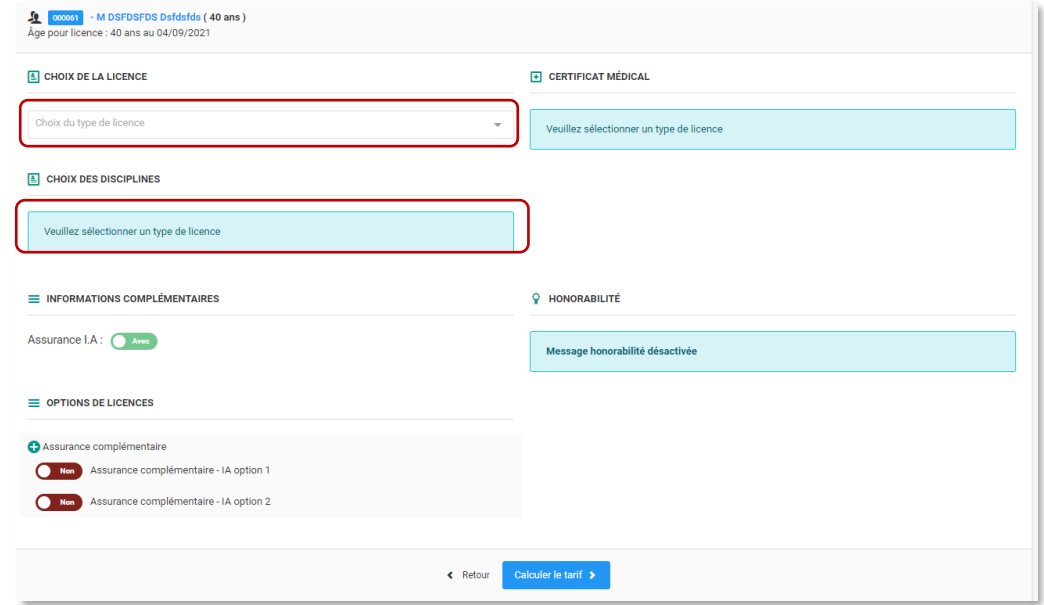

Indiquer le type de licence et le choix de la discipline.

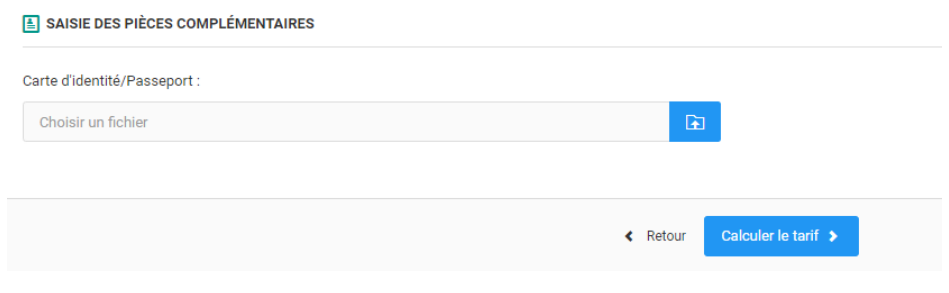

Charger la pièce d'identité.

Pour une licence dirigeant, cadre en encadrant technique, l'obligation légale d'honorabilité rendra nécessaire de renseigner le Pays de naissance, le département de naissance, la commune de naissance et le nom de naissance de la personne.

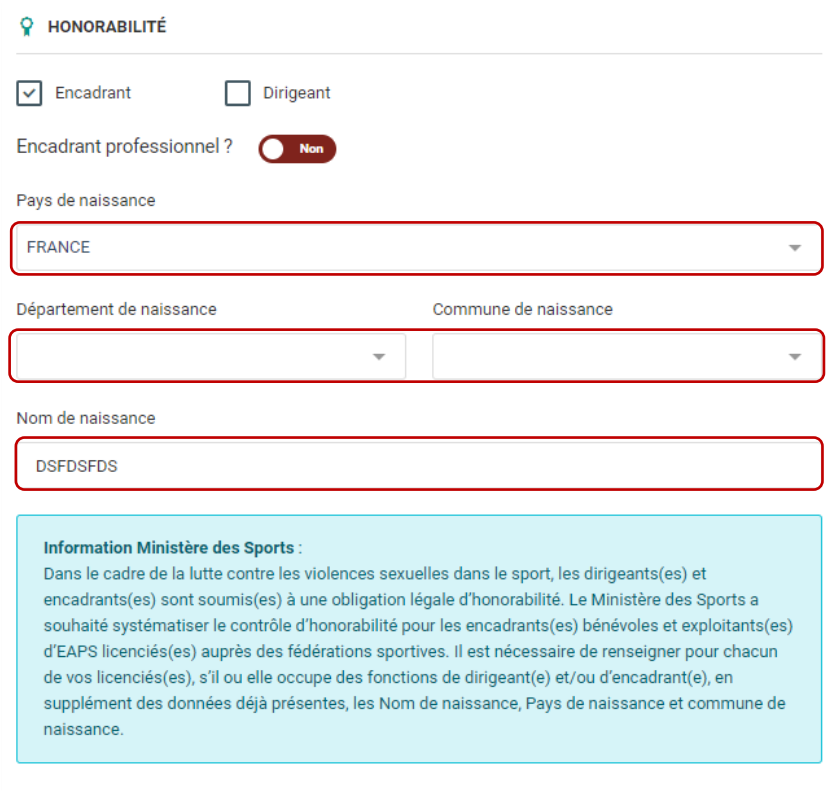

Cliquez ensuite sur **Calculer le tarif**.

Pour une licence type pratiquant, vous devrez indiquer le nom du médecin, la **date du dernier certificat médical en votre possession** et **charger le certificat médical** .

L'application pourra alors vous faire un rappel au bout de la 3ème année pour demander un nouveau certificat. Cela vous permettra de vous aider dans le suivi des certificats médicaux.

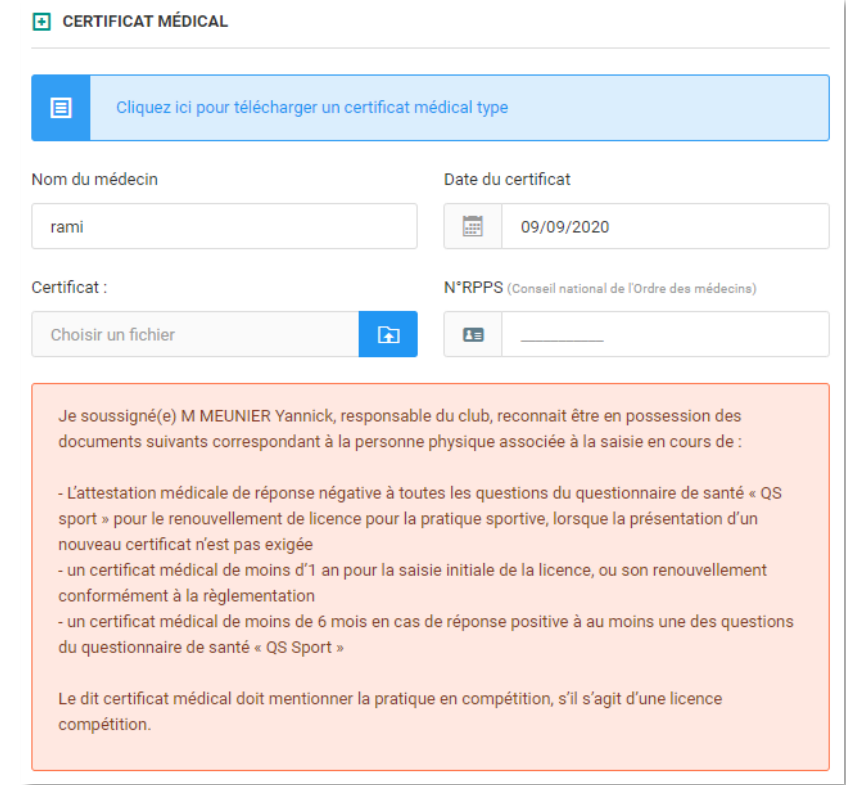

Cliquez ensuite sur **Calculer le tarif**.

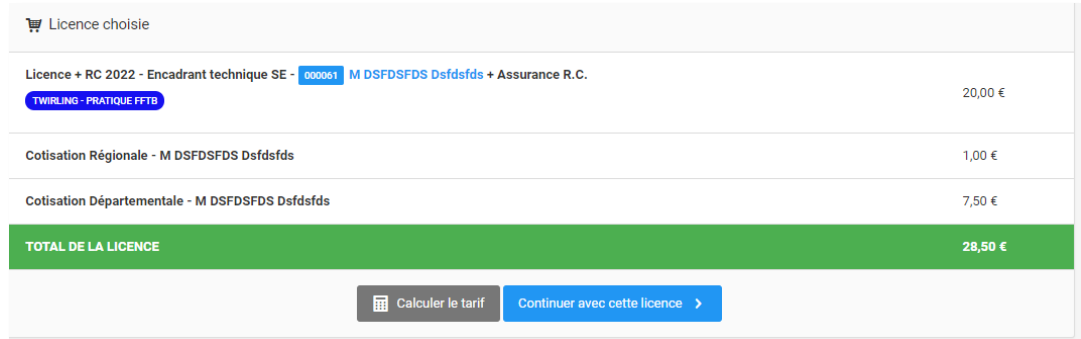

Vérifier les montants des cotisations licences affichés et cliquez sur **Continuer avec cette licence**.

# **Récapitulatif de la commande**

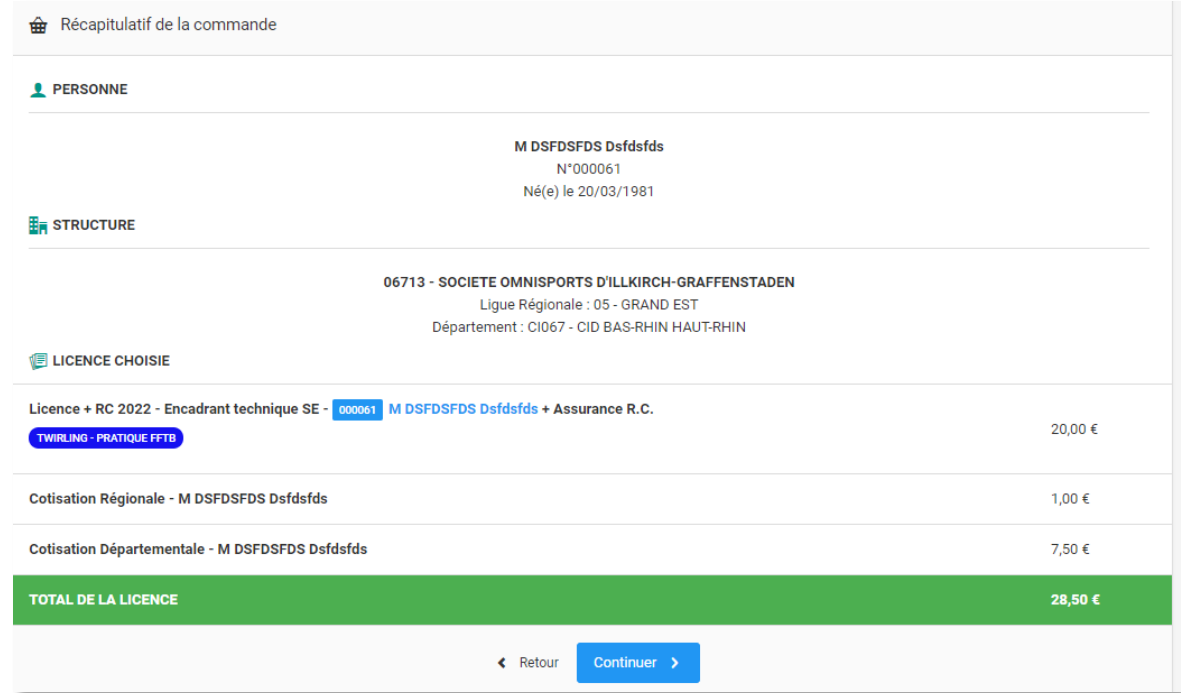

Vérifier le récapitulatif de la commande et cliquez sur « **Continuer** »

# **Récapitulatif de la commande**

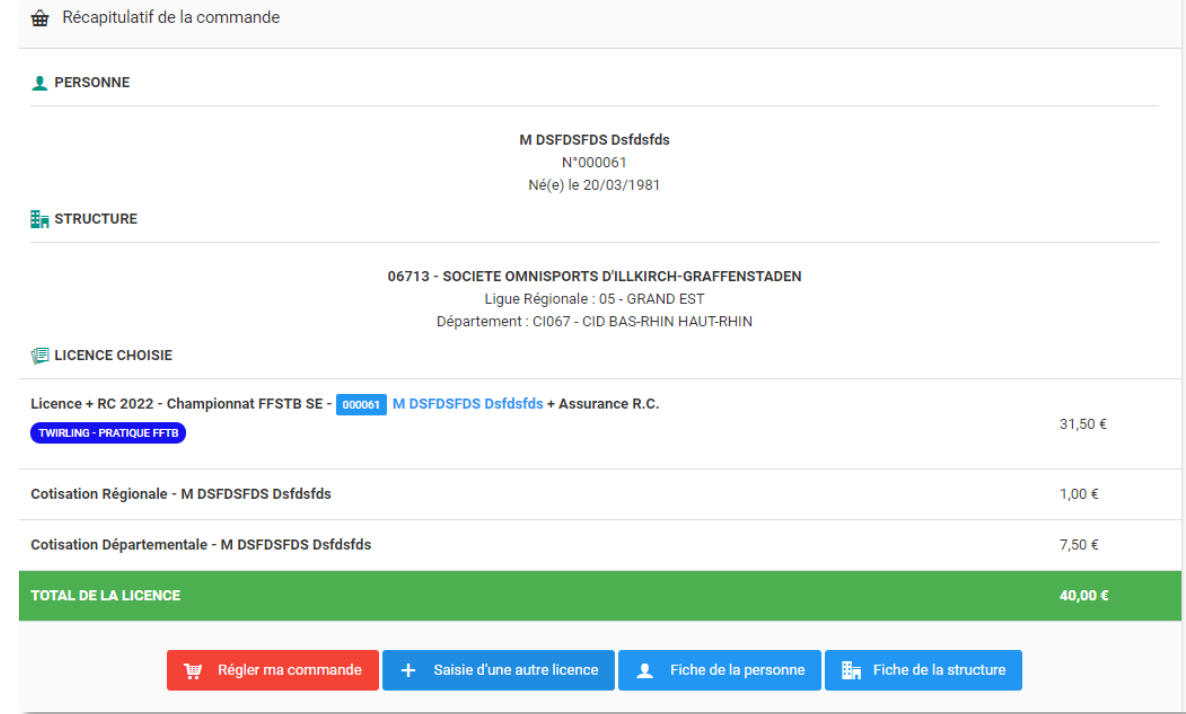

Cliquer sur **Saisie d'une autre licence** et recommencer les étapes suivantes.

Sinon cliquez sur **Régler ma commande**.

#### **Commande**

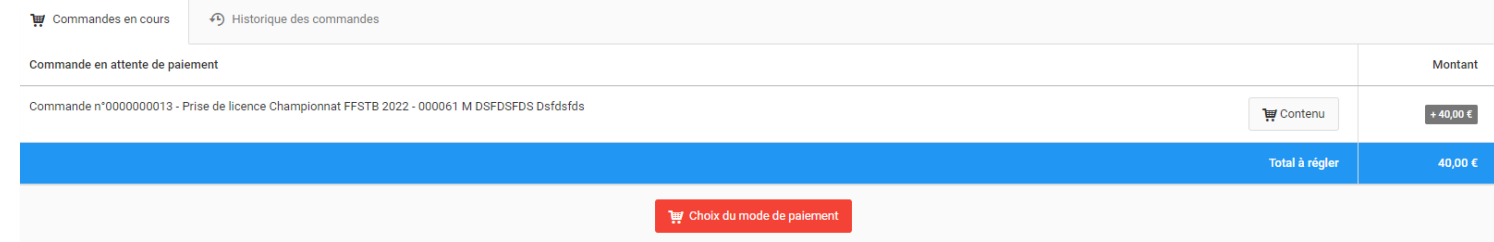

Cliquez ensuite sur **Choix du mode de paiement.**

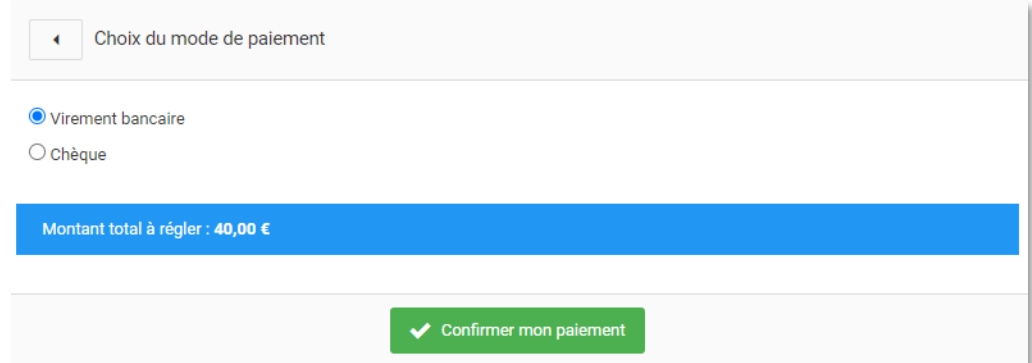

Sélectionner le mode de paiement et cliquer sur **Confirmer mon paiement**

Il ne vous reste plus qu'à faire parvenir votre règlement à la Fédération.